# **How to use Google Maps**

- 1. On your computer, open Google Maps.
- 2. Click Directions •.

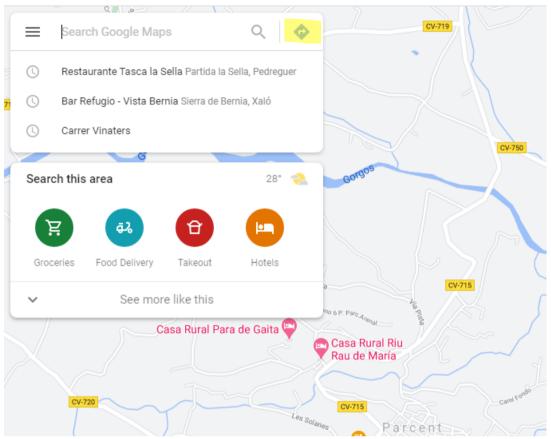

- 3. Click points on the map or type an address or place name into search.
- 4. Add a starting point and a destination

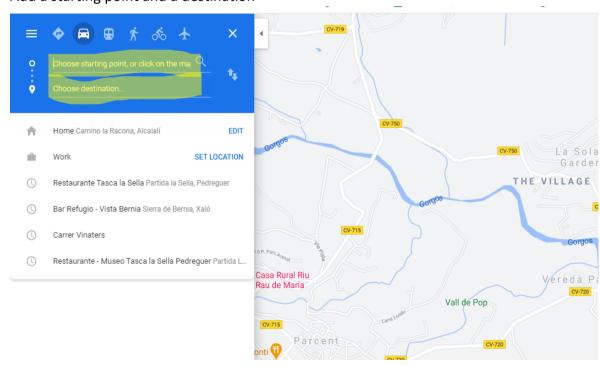

- 5. On the left, below the destinations you entered, click Add .
- 6. To add a stop, choose another destination.

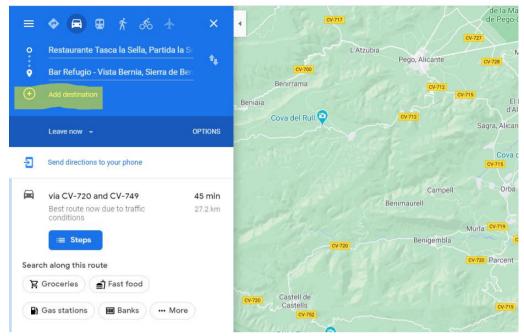

- 7. To continue adding stops, repeat steps 4 and 5.
- 8. Click on a route and then steps to see the directions.
- 9. Choose one of the following:Driving: Transit: Walking: Cycling: Flight:

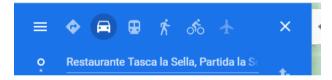

**Note**: To change the order of your stops, find the destination you want to move. Click and drag the destination

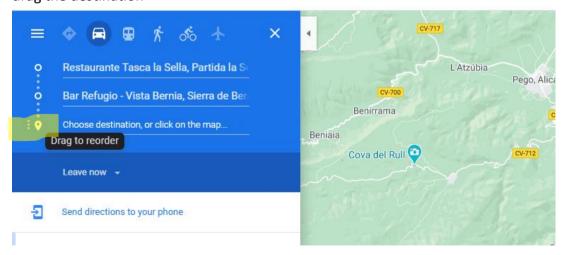

Google Maps suggests the fastest route to your destination, but you can change the route if you want to include other stops.

You can click and drag the suggested path to change the route in Google Maps.

You can also use one of the suggested Google Maps alternate routes.

## **How to Choose One of Google Maps' Suggested Routes**

To select one of the grey-coloured alternate routes, select it.

Did you know you can send a customized Google Maps route to your smartphone? This makes it much easier to plan a trip because you can build it with the full tools available on your computer and then send it to your device when it's time to put it to use.

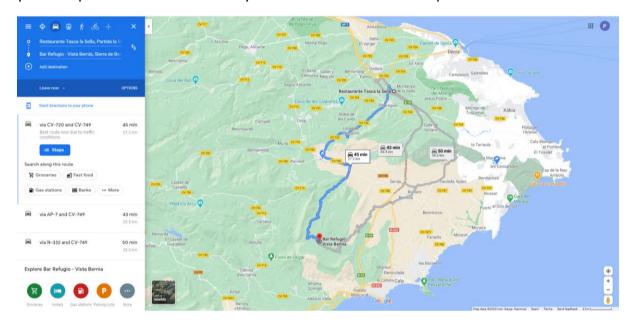

Using Google Maps is a great way to plan your trip before you leave, but it might not give you the exact path you want to take. Here's how to use an alternate route in Google Maps.

Note: These instructions apply to both the desktop and mobile version of Google Maps.

#### How to Make an Alternate Route in Google Maps

Google Maps highlights the suggested route in a bright blue colour and includes other possible routes in grey. Each route is marked with distance and estimated driving time (assuming you're looking for driving instructions, rather than transit, walking, and so on). But it's easy to change the suggested route in Google Maps, but there are two ways to do it.

The first involves making your own route:

After you enter a location and Google provides a route for you, click anywhere on the bright blue path to set a point.

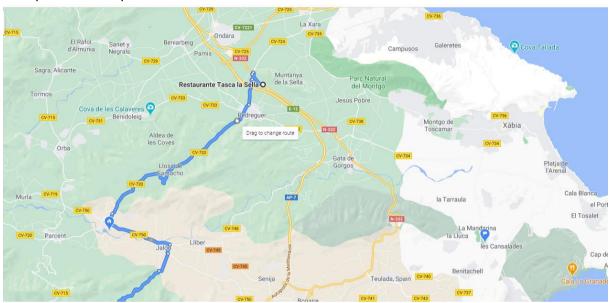

Drag that point to a new location to modify the route. When you do this, any other suggested alternate routes disappear from the map, and the driving directions change.

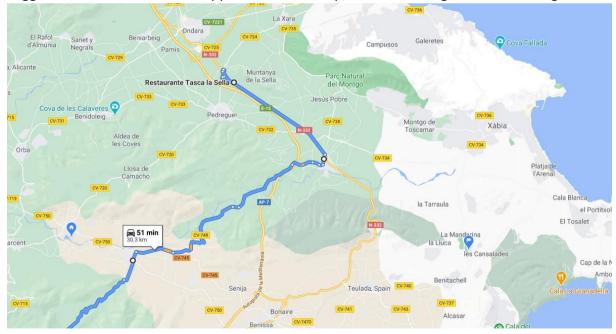

The estimated drive time and distance change as you adjust the route, which is helpful if you're trying to stay within a certain time frame. Keep an eye on these changes as you make a new route and adjust your plan accordingly.

Google Maps automatically "sticks" the new path on the road for you, so you don't need to worry that it's sending you through forests or neighbourhoods that you can't drive in. The path it gives is a legitimate way to get to the destination.

After you complete your alternate route, it locks in.

### To print a list of the directions

#### Click steps

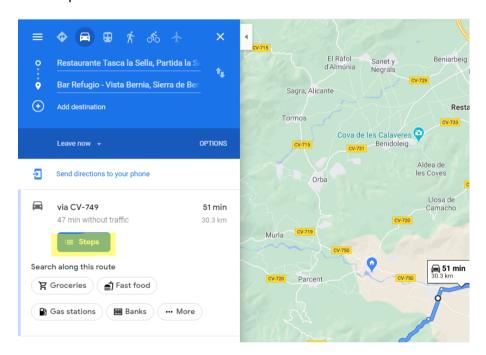

#### Then click print.

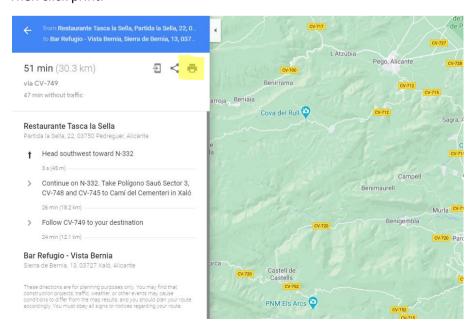